Via Admin Console (Check user does not already exist– select "Users", then "+Create User" (top right hand corner) (Anything in a blue box needs to be updated/changed/validated)

**Basic information**  $\sim$ \* First name \* Last name Gregory Pitcher \* Fmail \* Username Suggest Gregory.pitcher@nhs.net Gregory.pitcher@nhs.net \* Site **St Martins Campus**  $\overline{\mathbf{v}}$ Language (i) Time zone (i) English - United Kingdom Europe/London  $\overline{\mathbf{v}}$  $\overline{\mathbf{v}}$ Contact directory scope User can view all contacts within the company Company  $\overline{\mathbf{v}}$ Turned off for Digital Service DeskDisplay contact in company directory **C** 

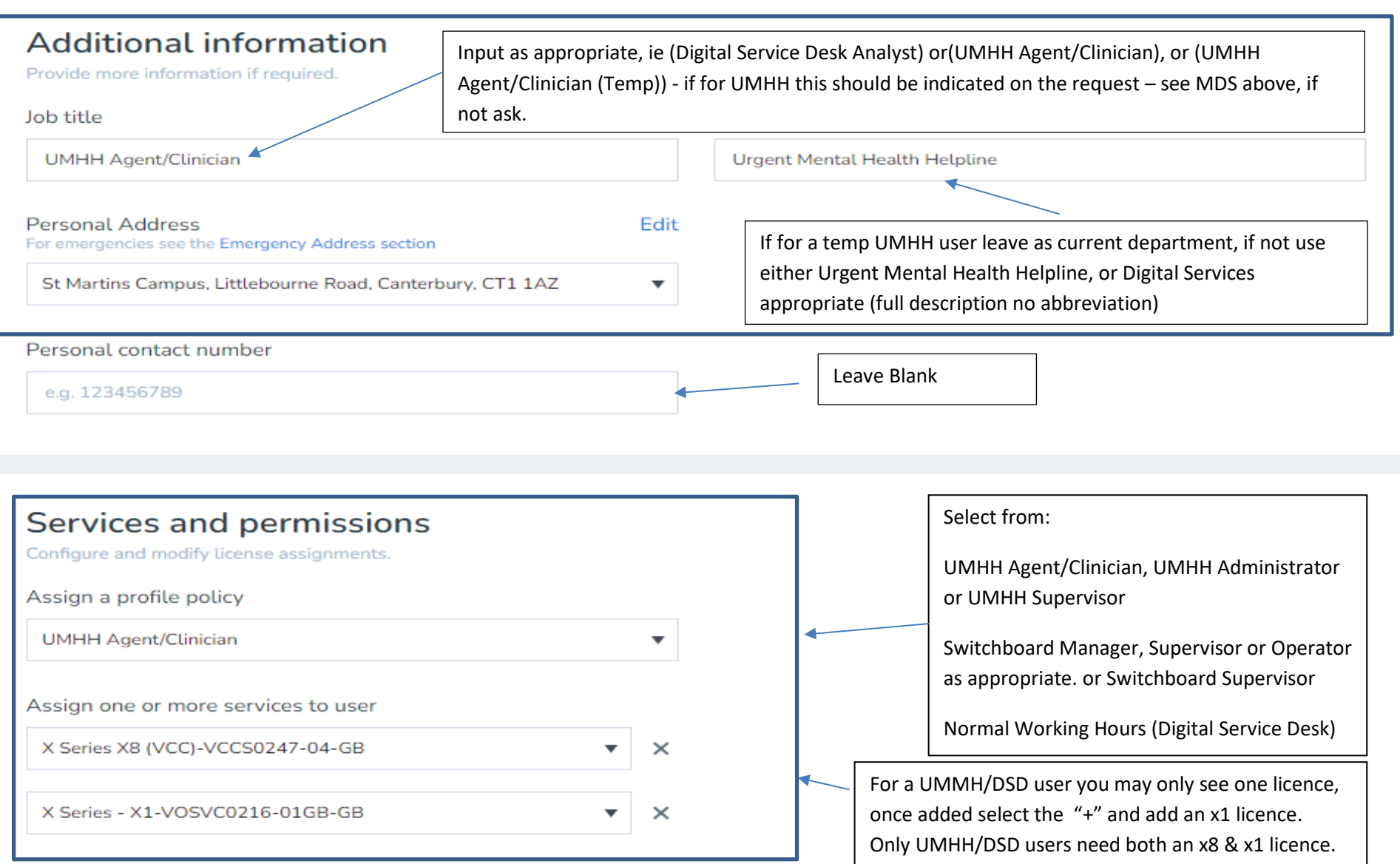

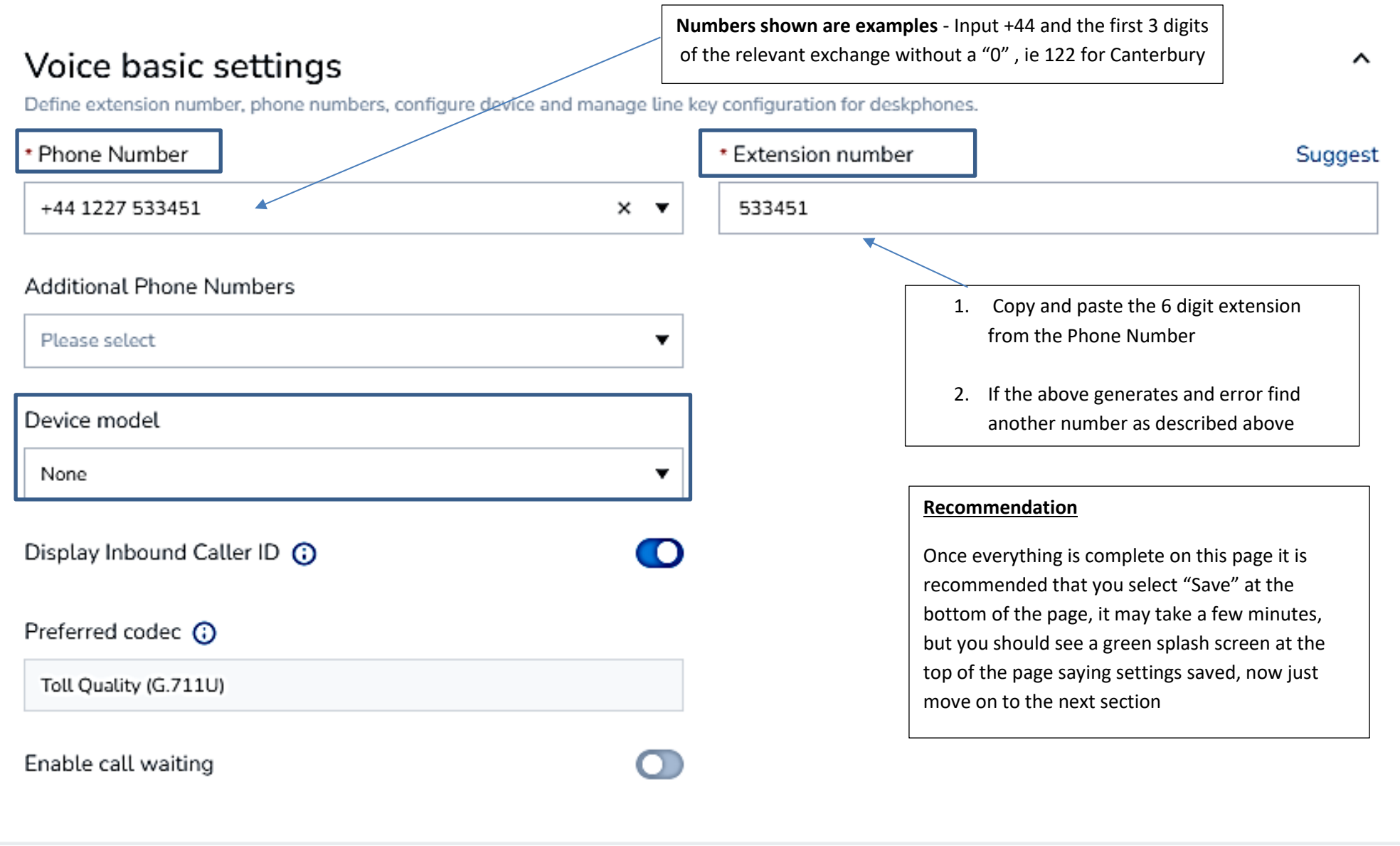

# Voicemail settings

Define voicemail greetings, voicemail access PIN and voicemail received notification settings.

#### External voicemail greeting Greeting played for people outside the company.

### Default audio file will be used Change

### Voicemail name and last name

When using the default voicemail greeting (i.e. 'you have reached the voicemail of') this message will be used to identify the target. Also used to identify targets in the Auto Attendant's dial by company directory feature.

### Default audio file will be used Change

### Internal voicemail greeting

Greeting played for people inside the company.

### Default audio file will be used Change

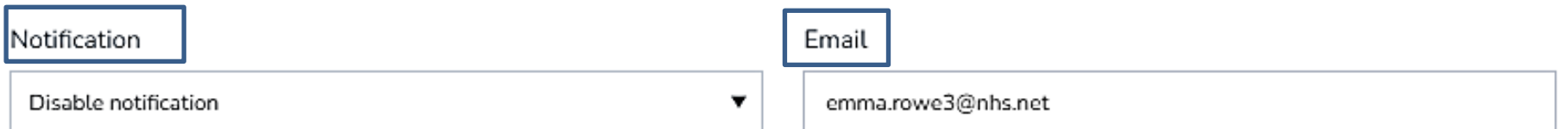

ᄉ

### Voicemail access PIN Reset access PIN

### Custom 0 Dial out

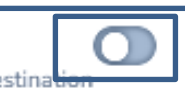

Callers reaching your voicemail can dial 0 and be redirected to any destination you specify. Update your voicemail greetings to inform your users about this option.

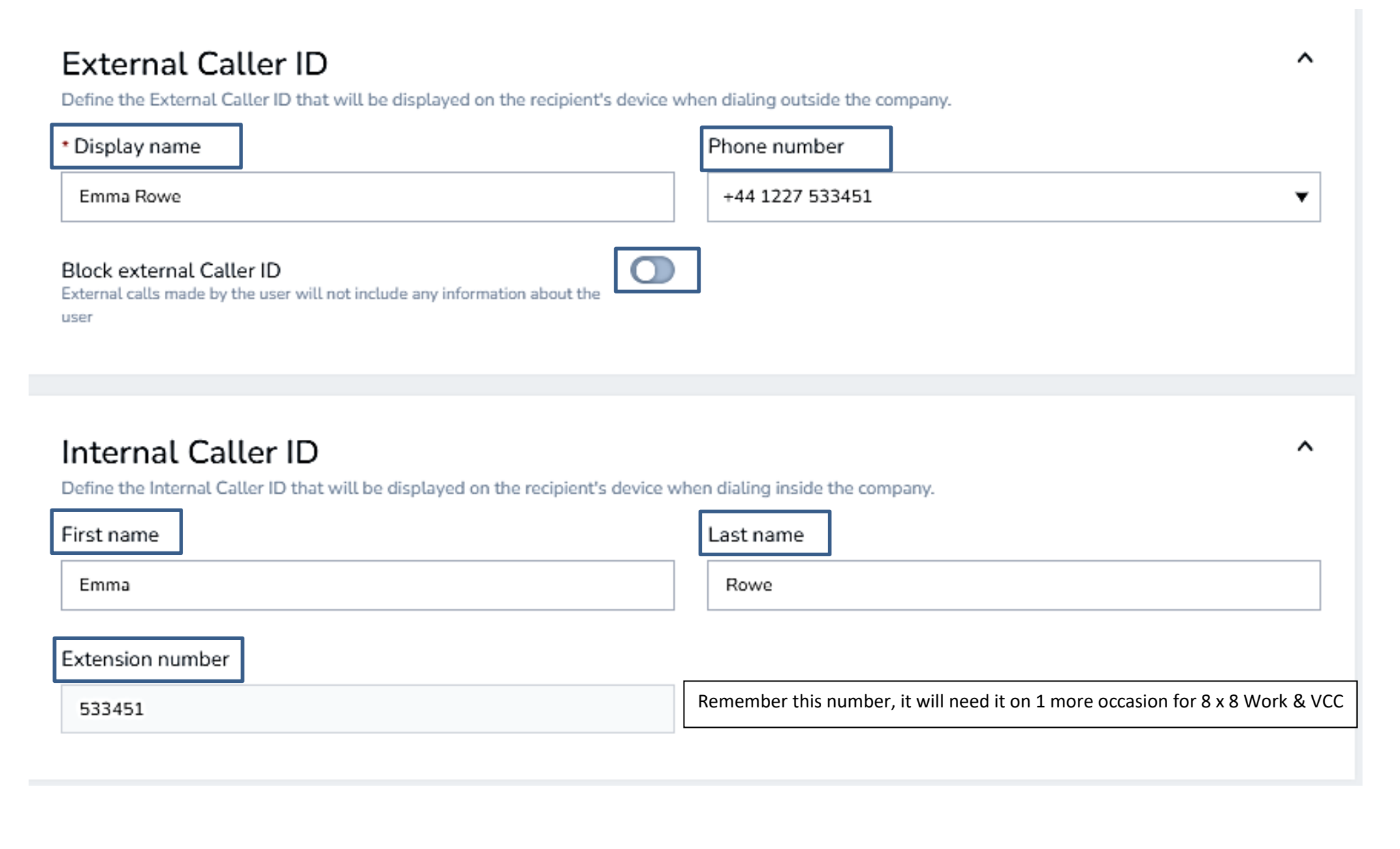

# **Call forwarding rules**

Define the call forwarding rules to handle the incoming calls outside of business hours or when the user is not able to address the call.

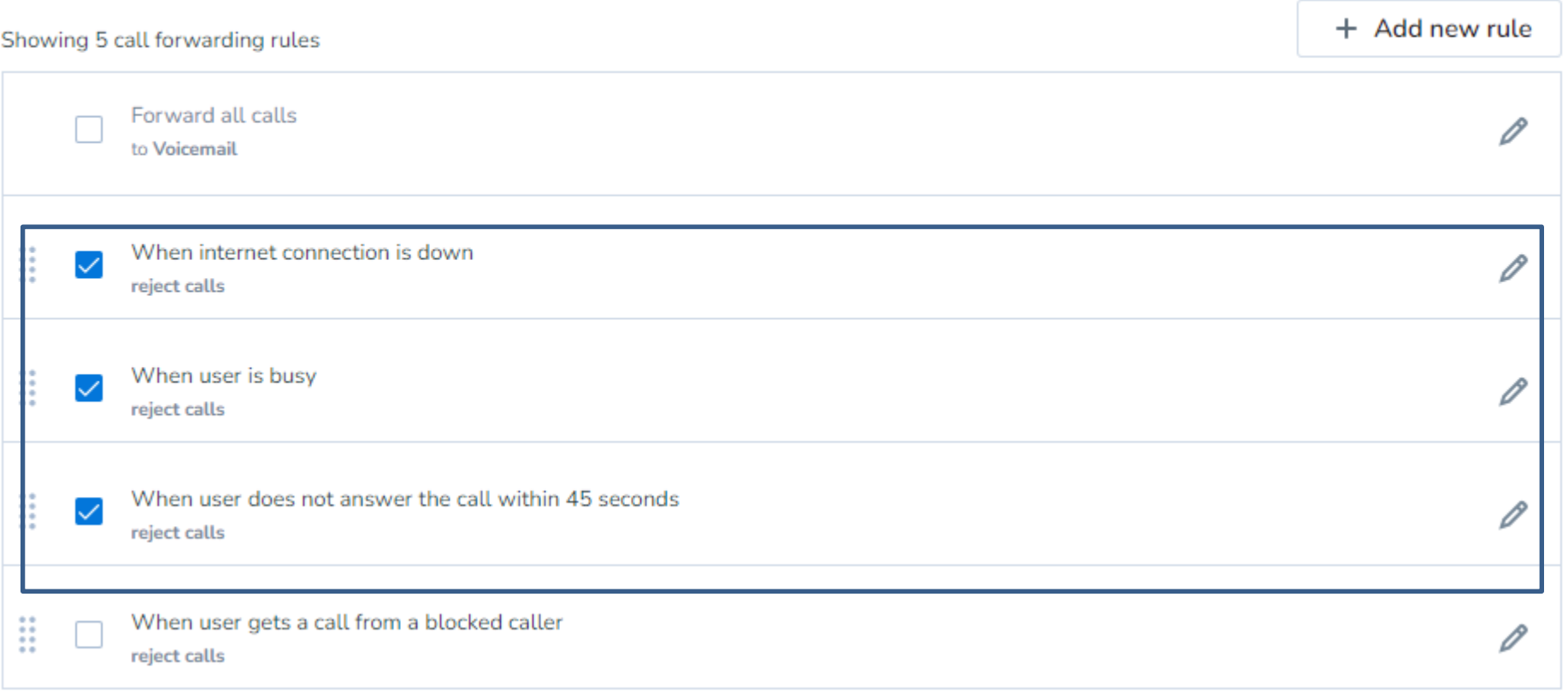

#### Forward rules need to be changed as shown below

**When internet connection is down**/**When user is busy** – change to "No one and play busy"

**When user does not answer the call within x seconds** – change to 45 seconds and "No one and play busy."

 $\sim$ 

### Music-on-hold settings

Define the music or marketing message to play while a call is on hold.

Music-on-hold

Default audio file will be used Change

### **Call recording settings**

Define if recording of calls will be enabled for this user and how will the parties be notified when a recording is in progress.

Call recording mode

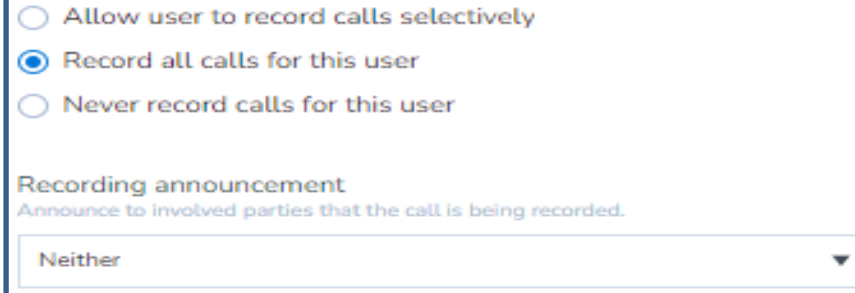

### **External calling permission**

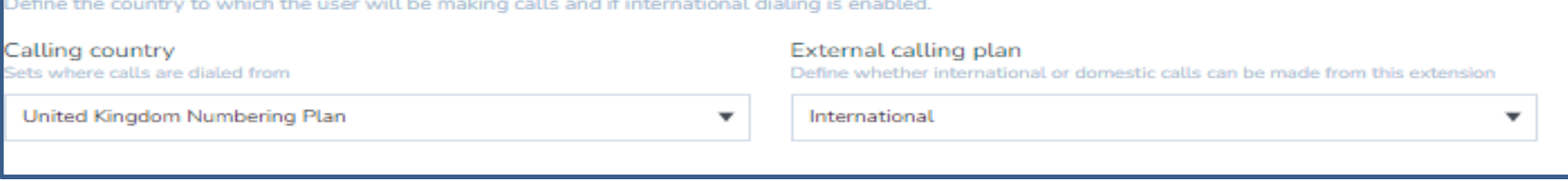

 $\widehat{\phantom{a}}$ 

 $\hat{\phantom{a}}$ 

́

## Emergency address

Define the address that will be transmitted to emergency services when an emergency call is initiated from the deskphone.

▼

 $\blacksquare$ 

Address

Same as the site address

## Analytics for 8x8 Work

Define access to Analytics for 8x8 Work (analyse talk time, ring time, call detail records and more).

Allowed access level

None, do not allow access to Analytics for 8x8 Work

# Single Sign-On (SSO)

Define identity integration with SAML 2.0 compliant identity and security systems (Okta, OneLogin, etc.) or Google Apps.

Federation ID (NHS\_Mail)

Federation ID

 $\hat{\phantom{a}}$ 

 $\hat{}$ 

 $\hat{\phantom{a}}$ 

### Third-party integration

In systems using 3rd party CRM systems, define this user's external identity.

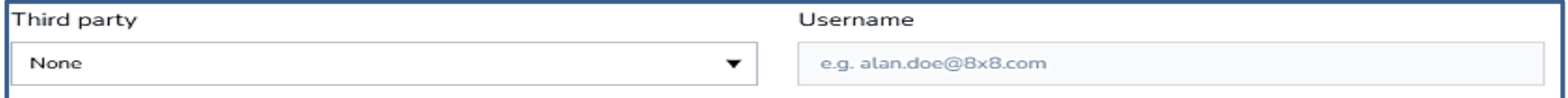

 $\hat{\phantom{a}}$ 

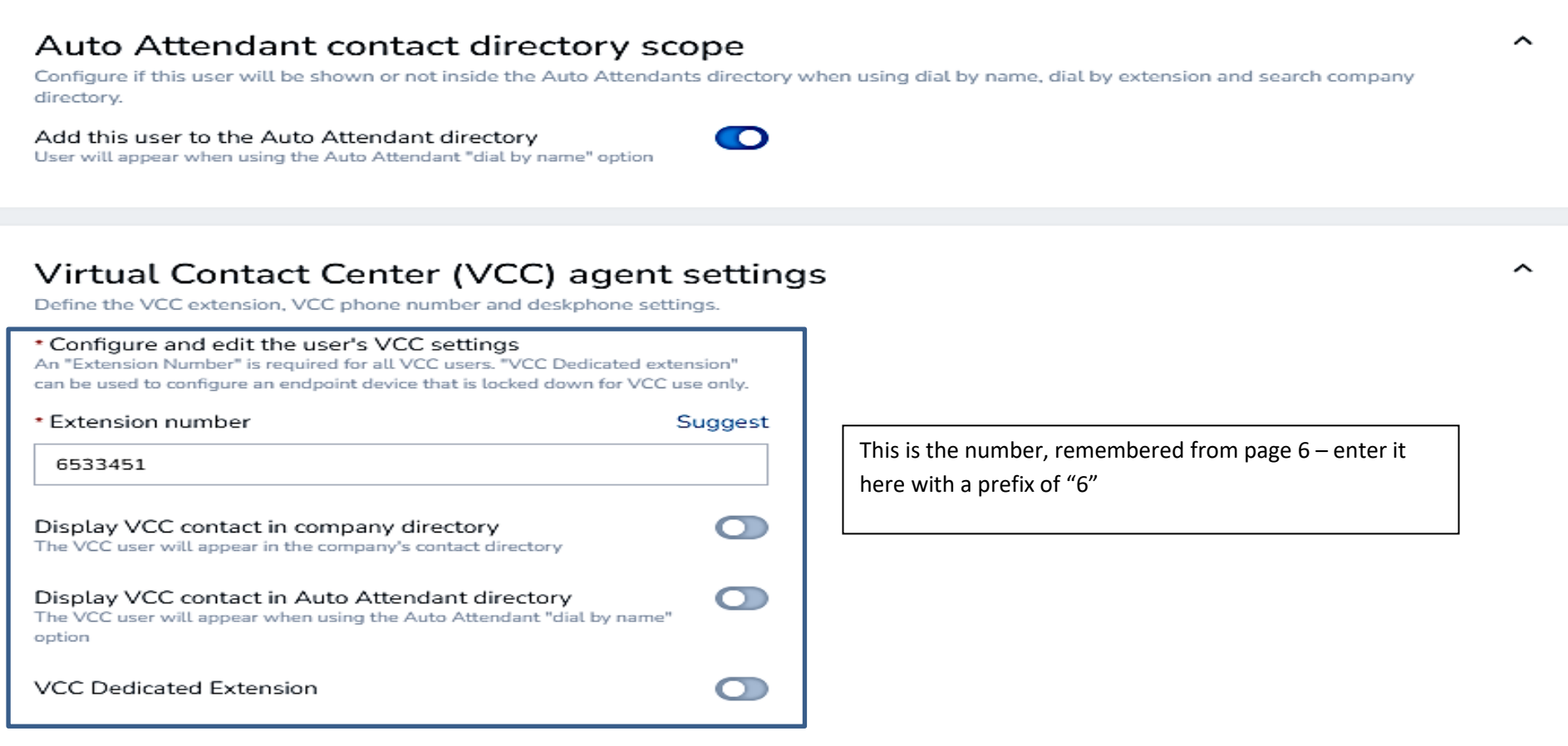

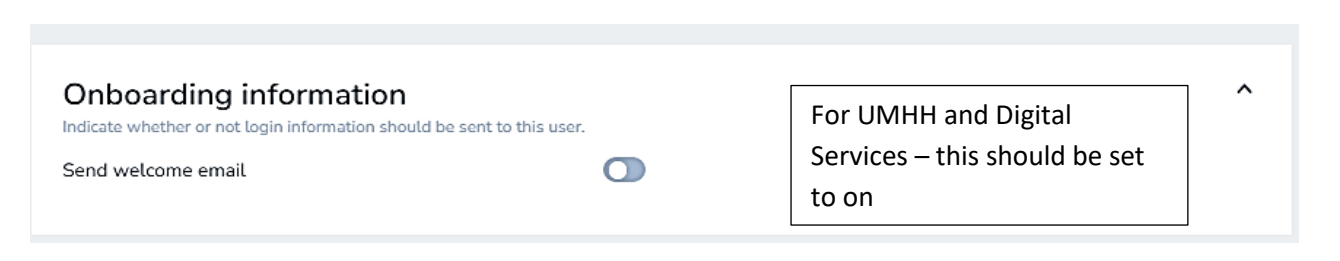

Experience has shown that this option does not always appear

Configuration Manager for Contact Centre (only required for UMHH and Digital Services – select "users", left side of screen, search and find the relevant user)

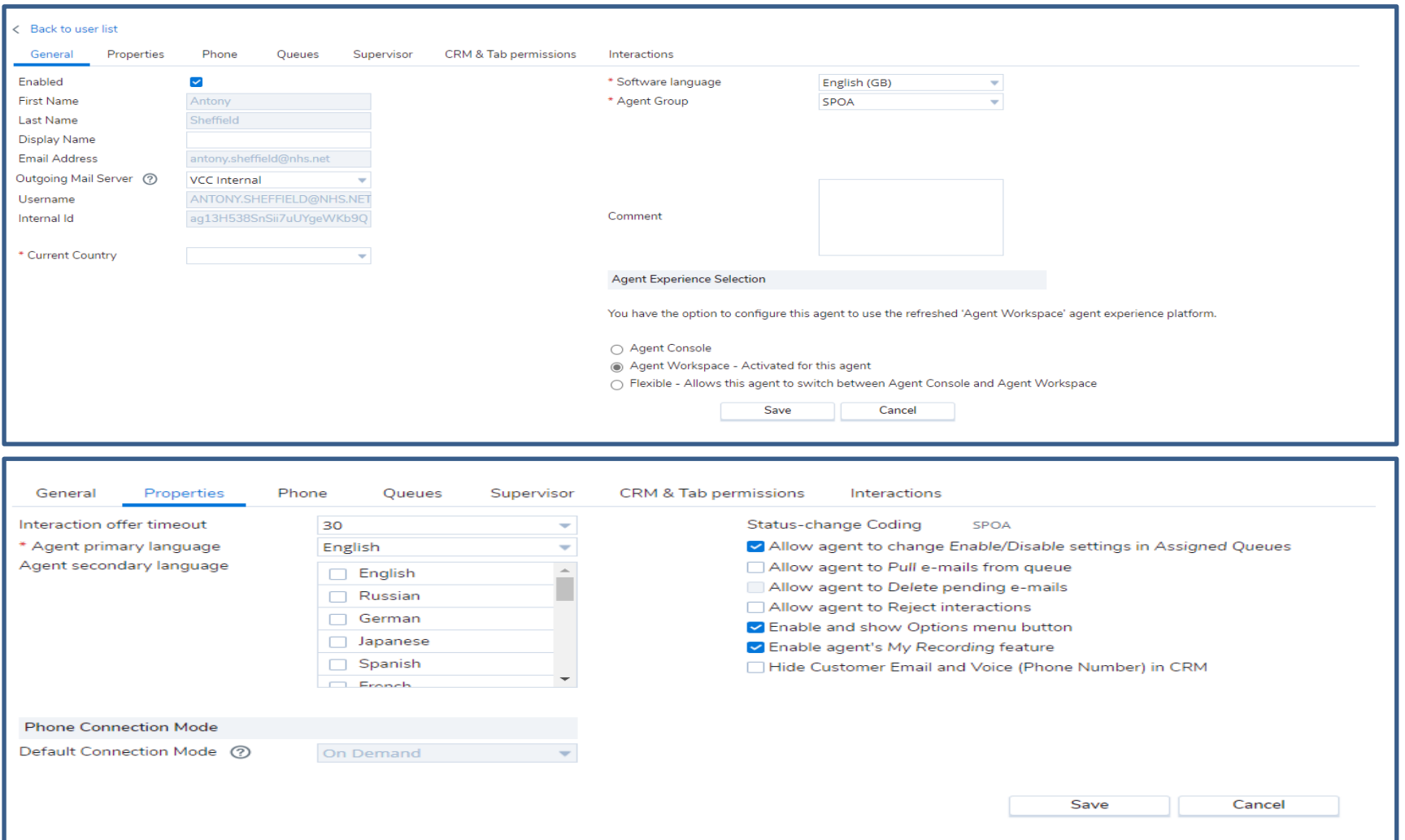

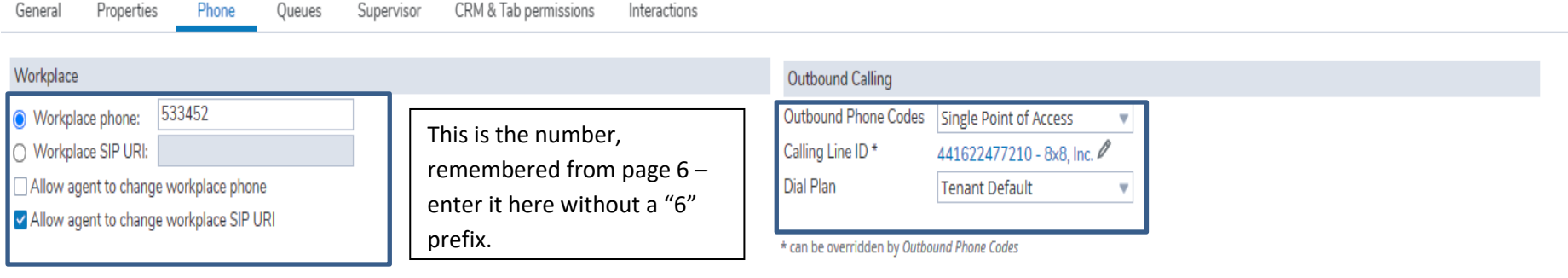

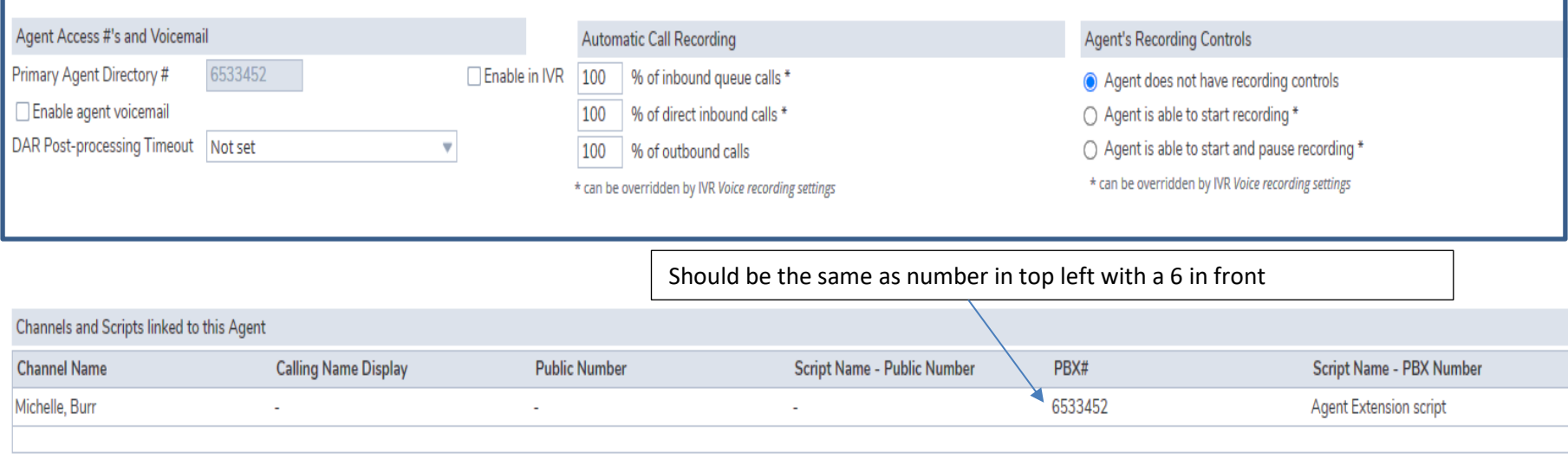

### Sort by Queue name

To make things easier, sort by queue name and select assigned & enabled as appropriate

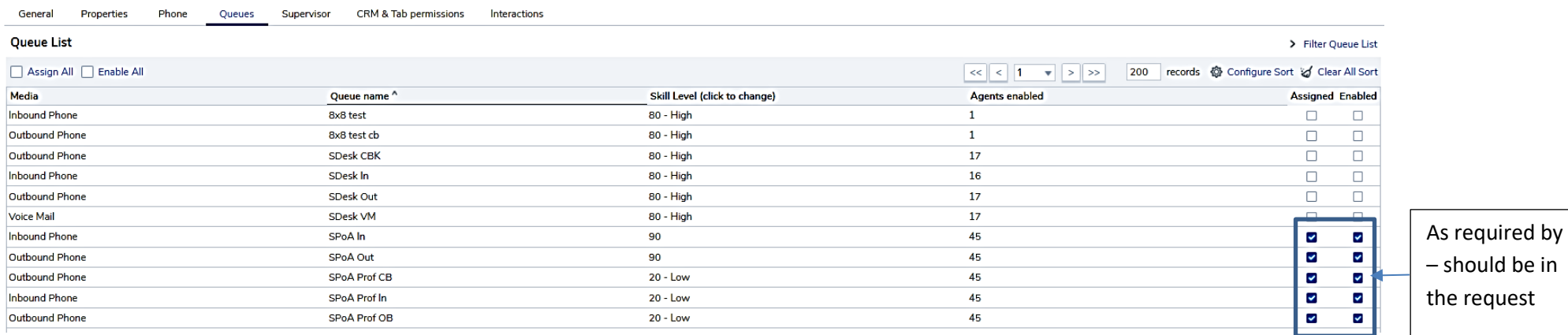

**(Supervisor Tab – Agent Groups – can be ignored if user is not a supervisor)**

### If a supervisor – Supervisor Tab – **ONLY IF USER IS A SUPERVISOR**

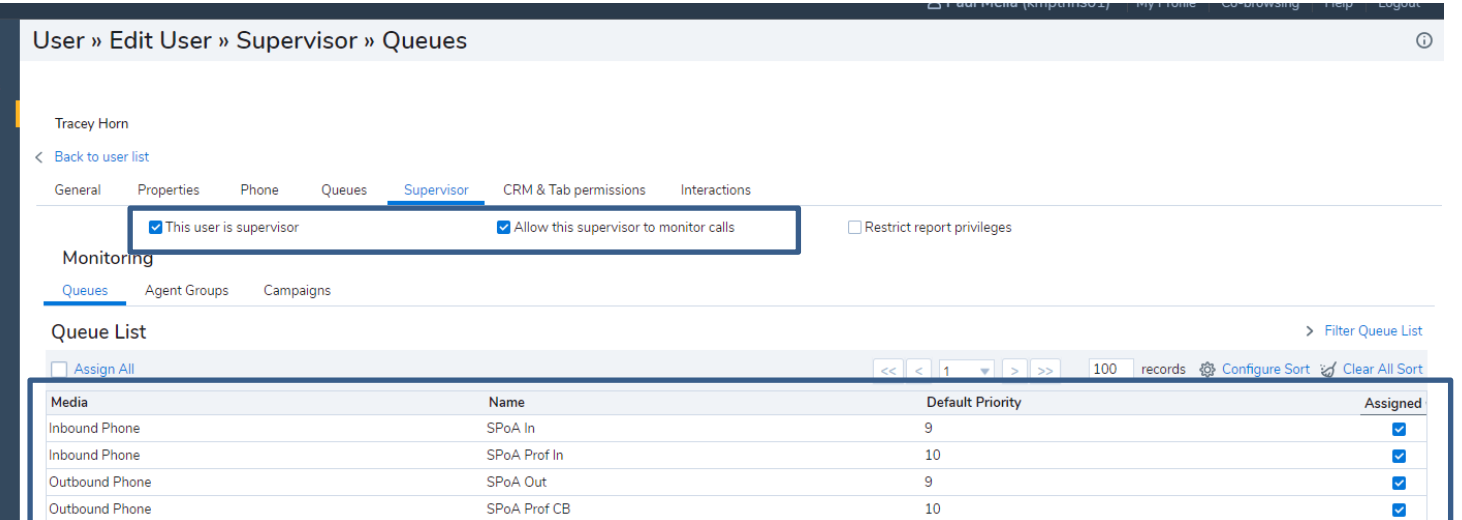

### If supervisor – Agent Groups Tab - **ONLY IF USER IS A SUPERVISOR**

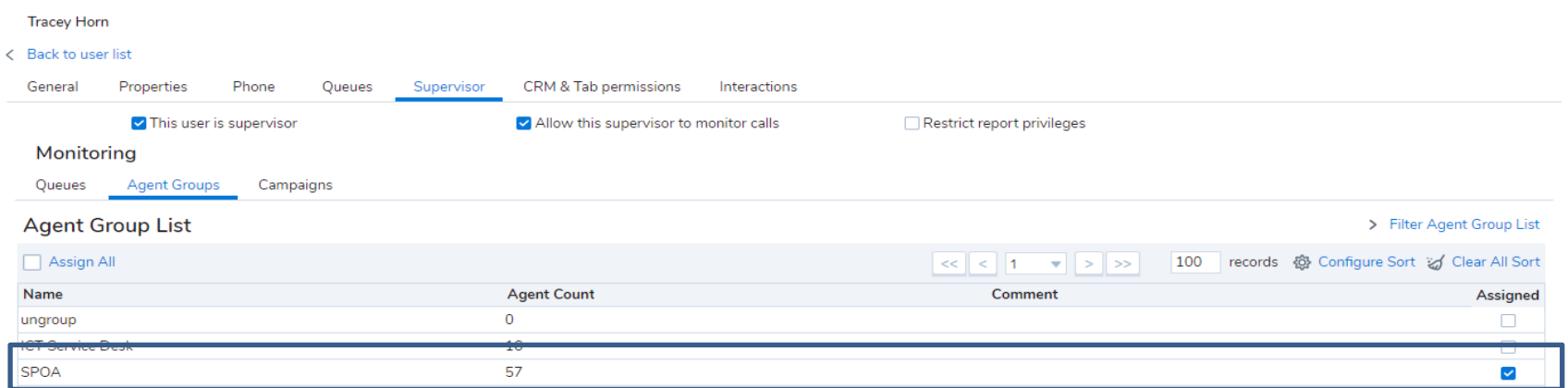

### CRM & Tab Permissions – for All

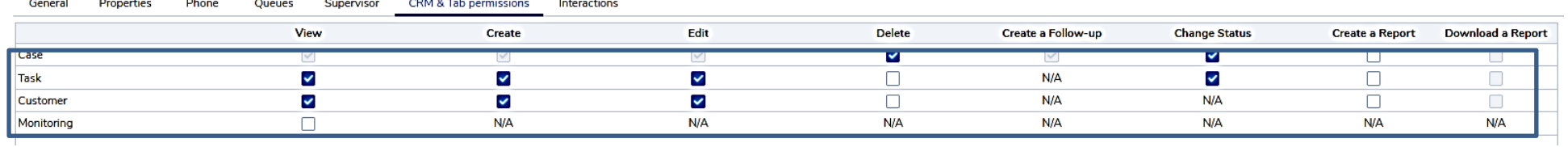

#### Interactions Tab - for All

**Status Cod** 

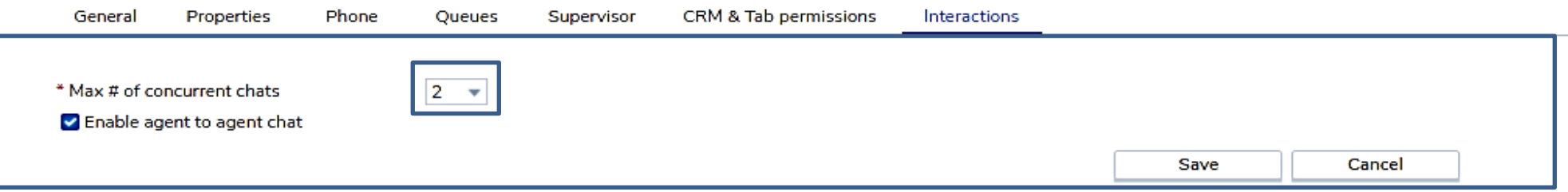

### Finally, select " Status Codes" and click on the Pencil (Edit) ICON for the relevant team)

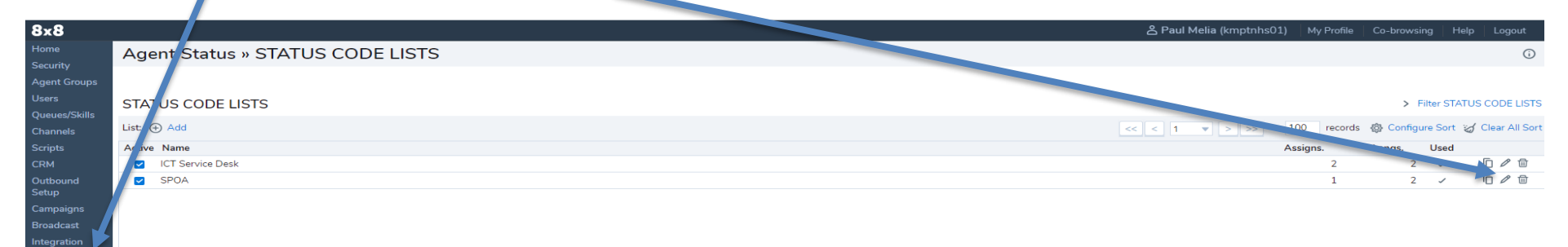

Here we have selected SPOA and gone to the section "Assignments"

Then select "(Activate All)"

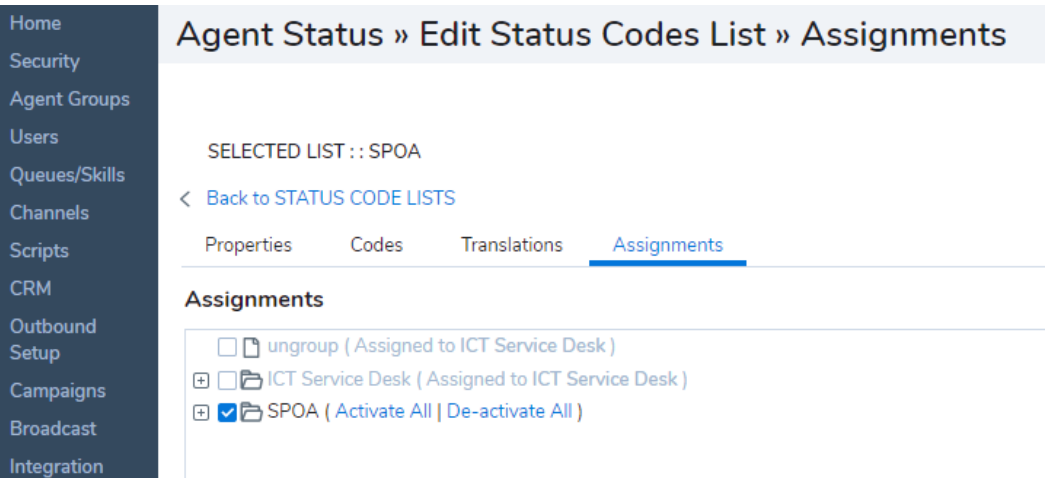

Select "Save".

#### Finally, check/review the "Status Codes" and ensure that the user is selected, don't forget to select "Save"

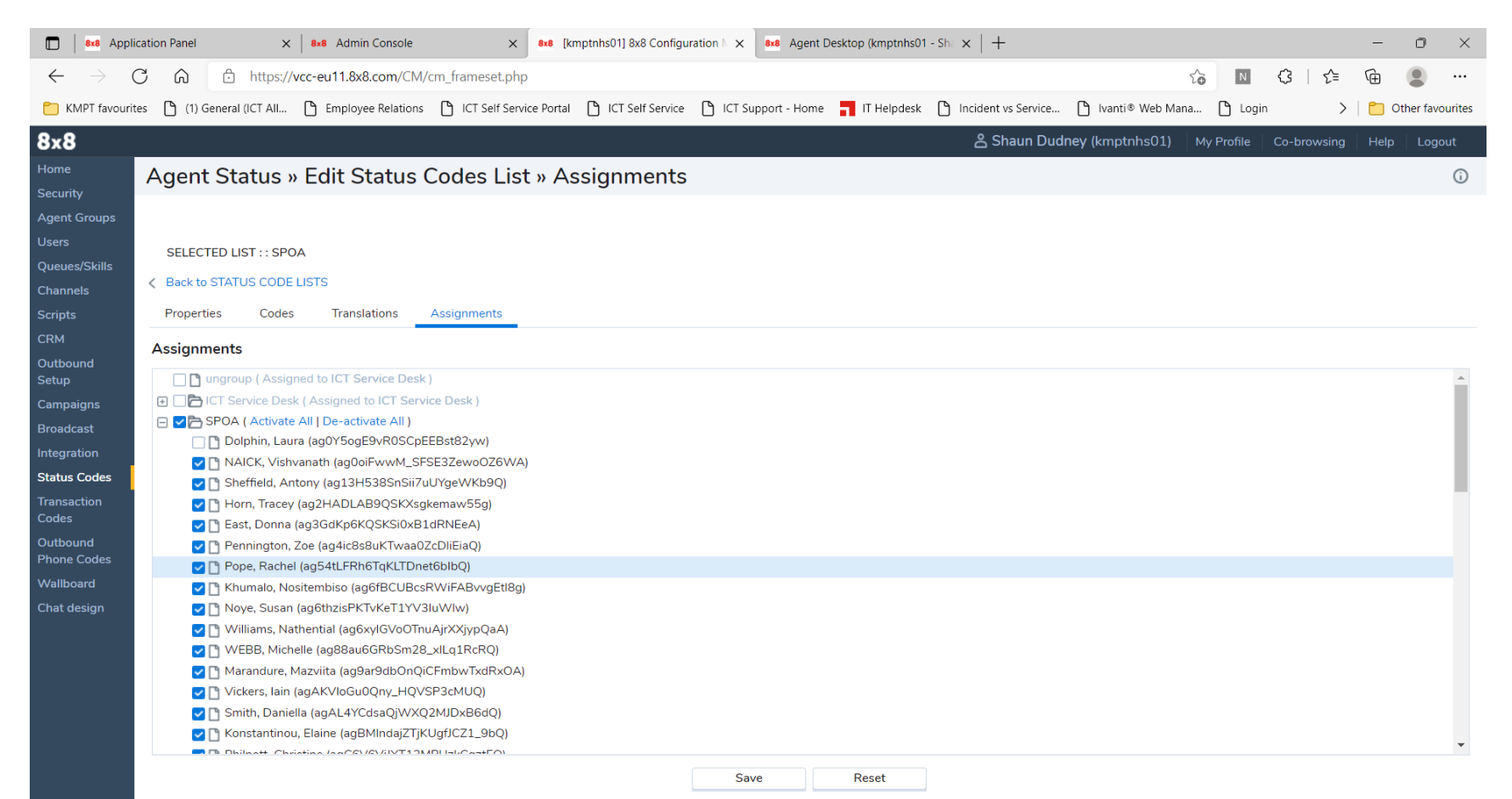